# Desktop Token **Instructions**

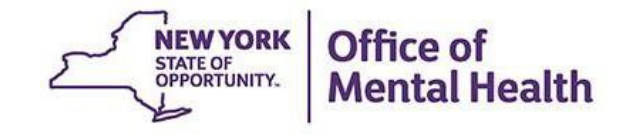

#### **Login Requires User ID and RSA Security Token**

- A User ID and RSA token issued by the organization for which you work is required to login to PSYCKES
	- ‒ Note: If you work for an OMH organization, this User ID and token is the same as the one you might use for MHARS, CAIRS, NIMRS, PCS or MHPD
- Your organization's Security Manager grants you access to "PSYCKES-Medicaid" using the Security Management System (SMS)
- As of April 2022, **mobile tokens that go on a phone/device are the default type of token** assigned to new PSYCKES users who request soft tokens
- **.** If you were granted access prior to April 2022 and requested a soft token, you can search for your original desktop soft token email(s)
	- **Note:** Keep your desktop token email(s) in a safe place, since new or replacement desktop tokens are no longer being issued to users

## **Locating Your Desktop Soft Token Email**

■ Search email Inbox/Junk/Spam folders for your desktop soft token email sent from either: [its.sm.bhp.bs.omh.sao@its.ny.gov](mailto:its.sm.bhp.bs.omh.sao@its.ny.gov) OR

[Information\\_security\\_office@omh.ny.gov](mailto:Information_security_office@omh.ny.gov)

■ Your desktop soft token email will contain the RSA token attachment, and the password to import the token *(password to import token is sent within the same email or a separate email)*

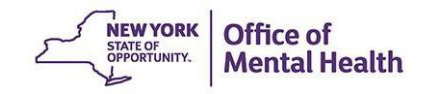

### **Can't Locate Your Desktop Soft Token Email?**

- If you can't locate your desktop soft token email, you will need to obtain a mobile token. To receive a mobile token, contact the OMH/ITS Helpdesk:
	- **External Providers** (Non-OMH Employees): [healthhelp@its.ny.gov](mailto:healthhelp@its.ny.gov)
	- ‒ **OMH Employees**: [fixit@its.ny.gov](mailto:fixit@its.ny.gov)
- In your mobile token request, include the following information:
	- ‒ Name
	- ‒ Email address
	- ‒ OMH-issued User ID
	- ‒ Type of mobile device that your mobile token will go on (e.g., iOS/Apple, Android, etc.)

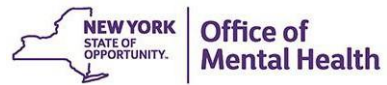

# How to Install Your Desktop Token on a **Computer**

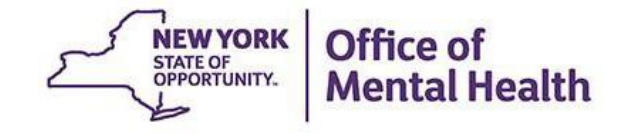

#### **Install RSA Token Software on Computer**

If you were able to locate your desktop token email, first check to see if RSA token software already exists on your computer

- ‒ Open the Windows search/Start menu (bottom left of screen)
- ‒ Type "RSA" into the search field
- ‒ If you see "RSA SecurID Token" under programs, then the software has already been installed

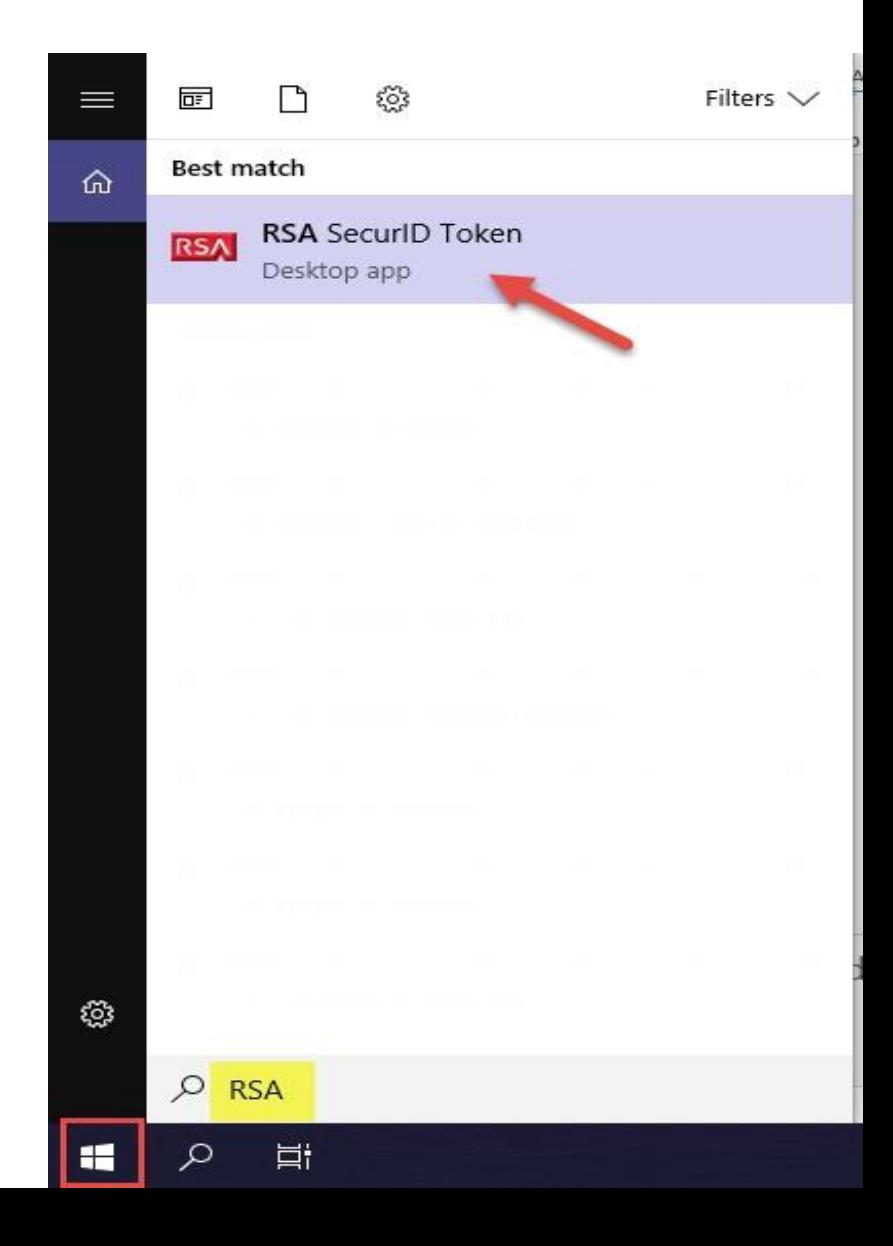

### **Install RSA Token Software on Computer**

**.** If the RSA token software has not been installed on your computer, you can install it using the RSA SecurID Software Token website:

#### [RSA SecurID Token Download](https://community.rsa.com/t5/rsa-securid-software-token-for/rsa-securid-software-token-5-0-2-downloads-for-microsoft-windows/ta-p/565936)

- On the RSA SecurID Software Token website, you'll need to select the appropriate software download link (64-bit vs. 32-bit). To find out if you have a 64-bit or a 32-bit system on your computer, go to "System Information" via the Windows search/Start menu in the bottom left corner of the screen or the control panel
	- ‒ "System Type" x64-based PC, use the 64-bit link to install RSA
	- ‒ "System Type" x86-based PC, use the 32-bit link to install RSA

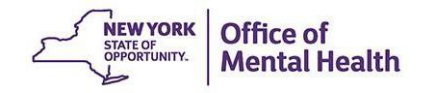

### **Install RSA Token Software on Computer**

Extract/Un-Zip token file from download

- ‒ Select "Show in folder"
- ‒ Select "Compressed Folder Tools" > "Extract all"
- 1. Click "Next" at the Welcome screen
- 2. At the "License Agreement" screen, if you agree, select "I accept the terms in the license agreement" and click "Next"
- 3. On "Setup Type" screen, leave the default "Typical" checked and click "Next"
- 4. On "Ready to Install the Program" screen, click "Install"
- 5. When the installation is complete, click "Finish"
- 6. Note: You do **not** need to restart your system

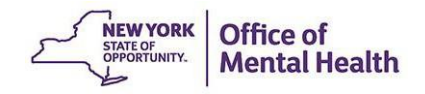

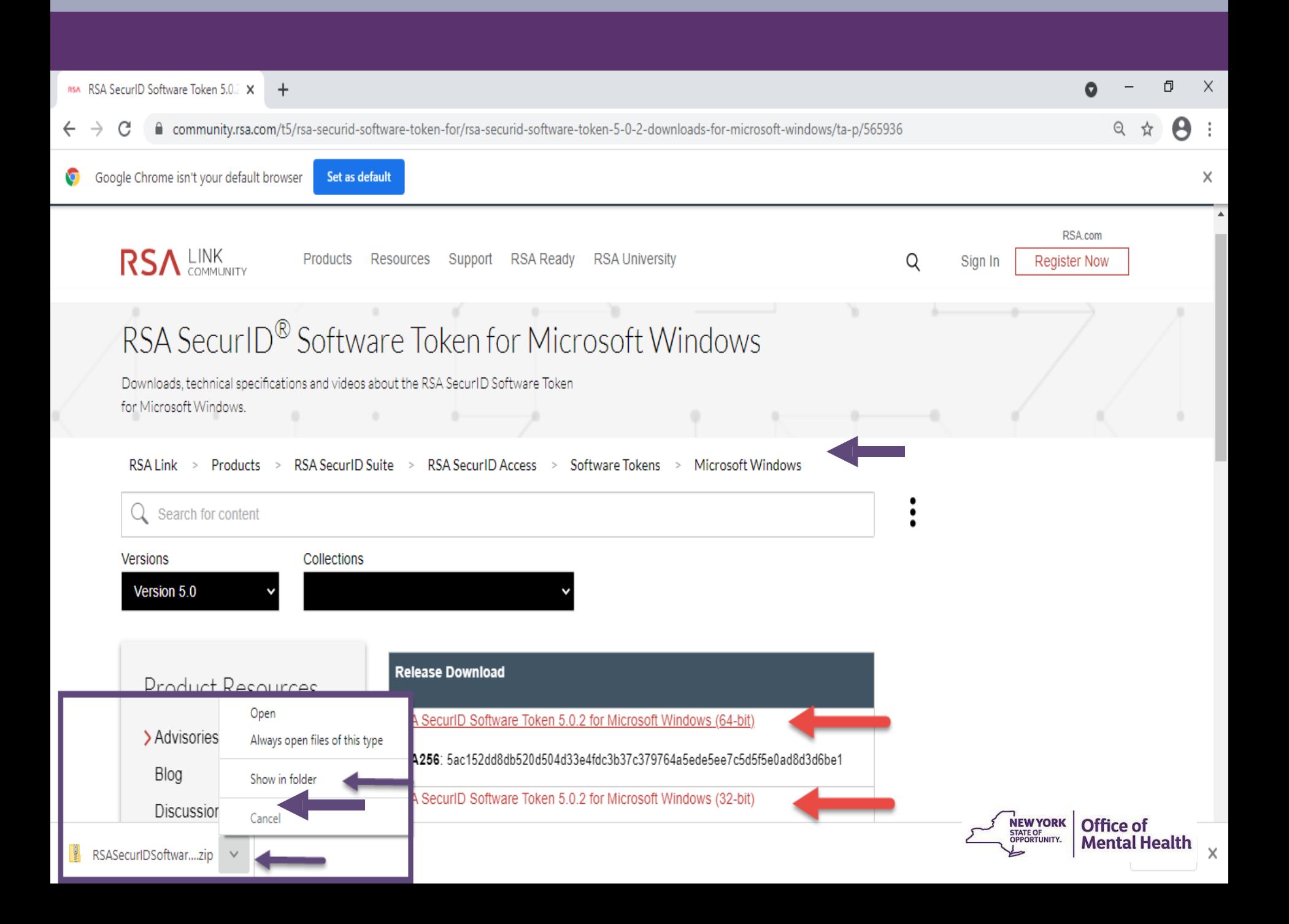

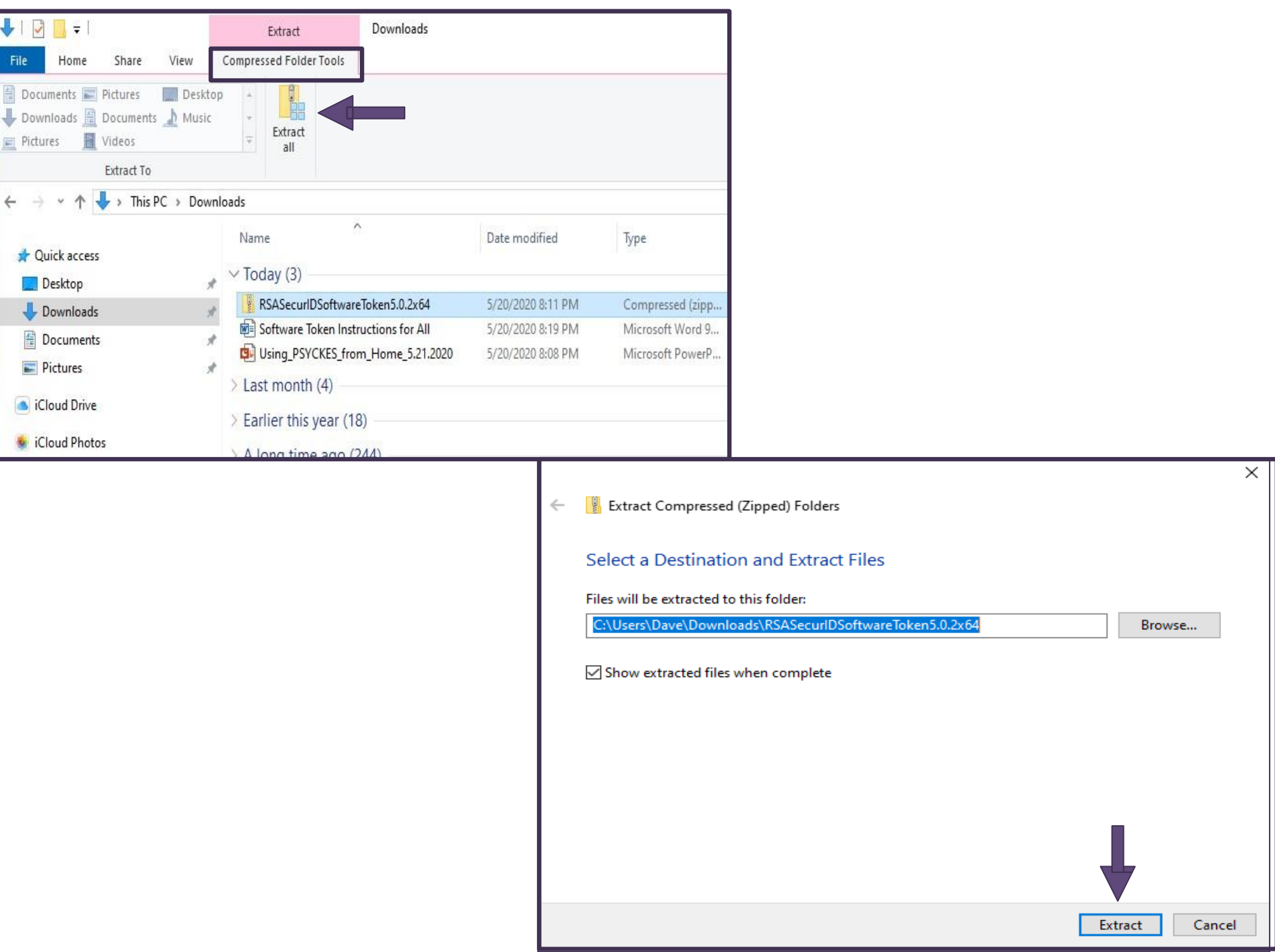

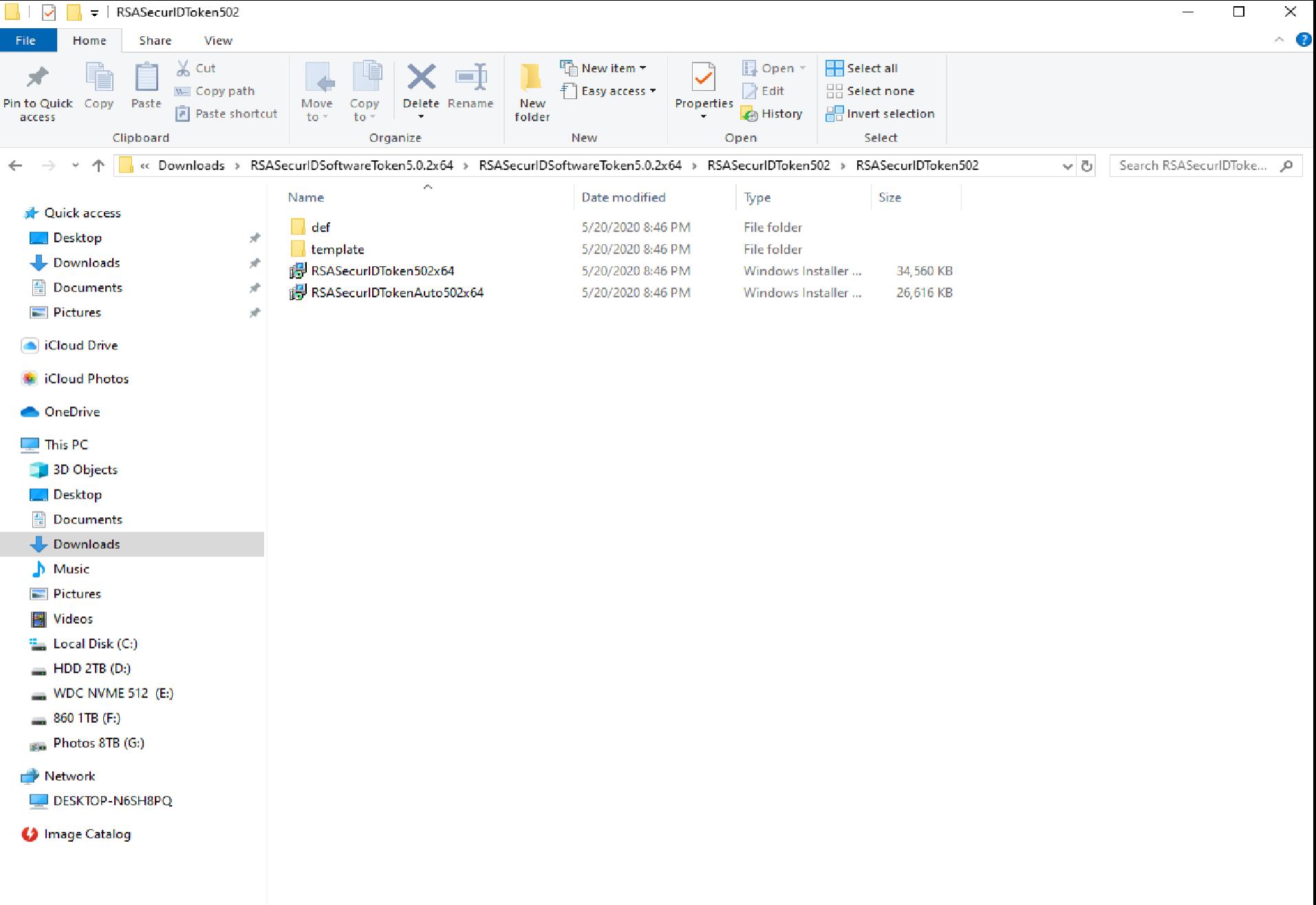

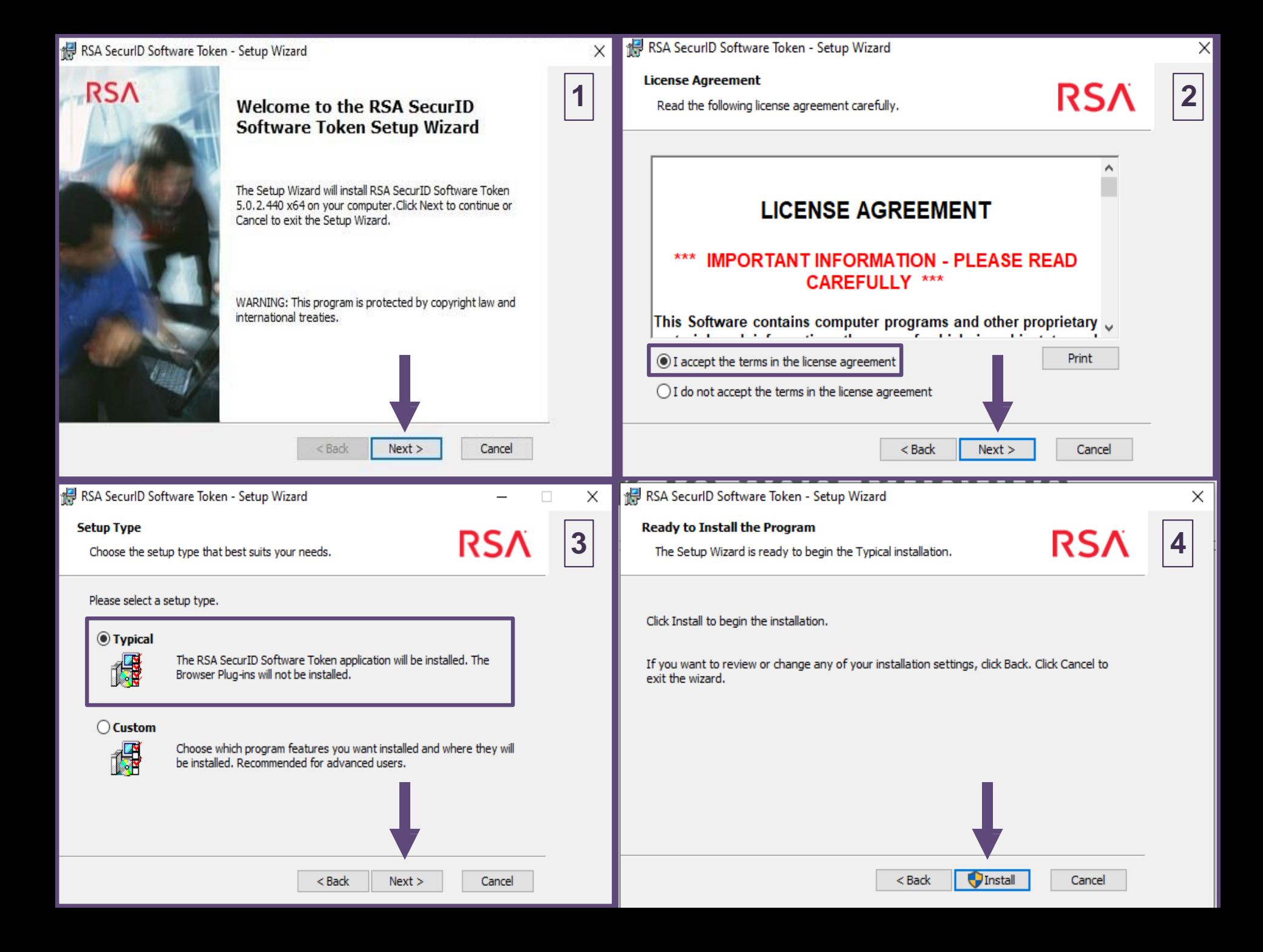

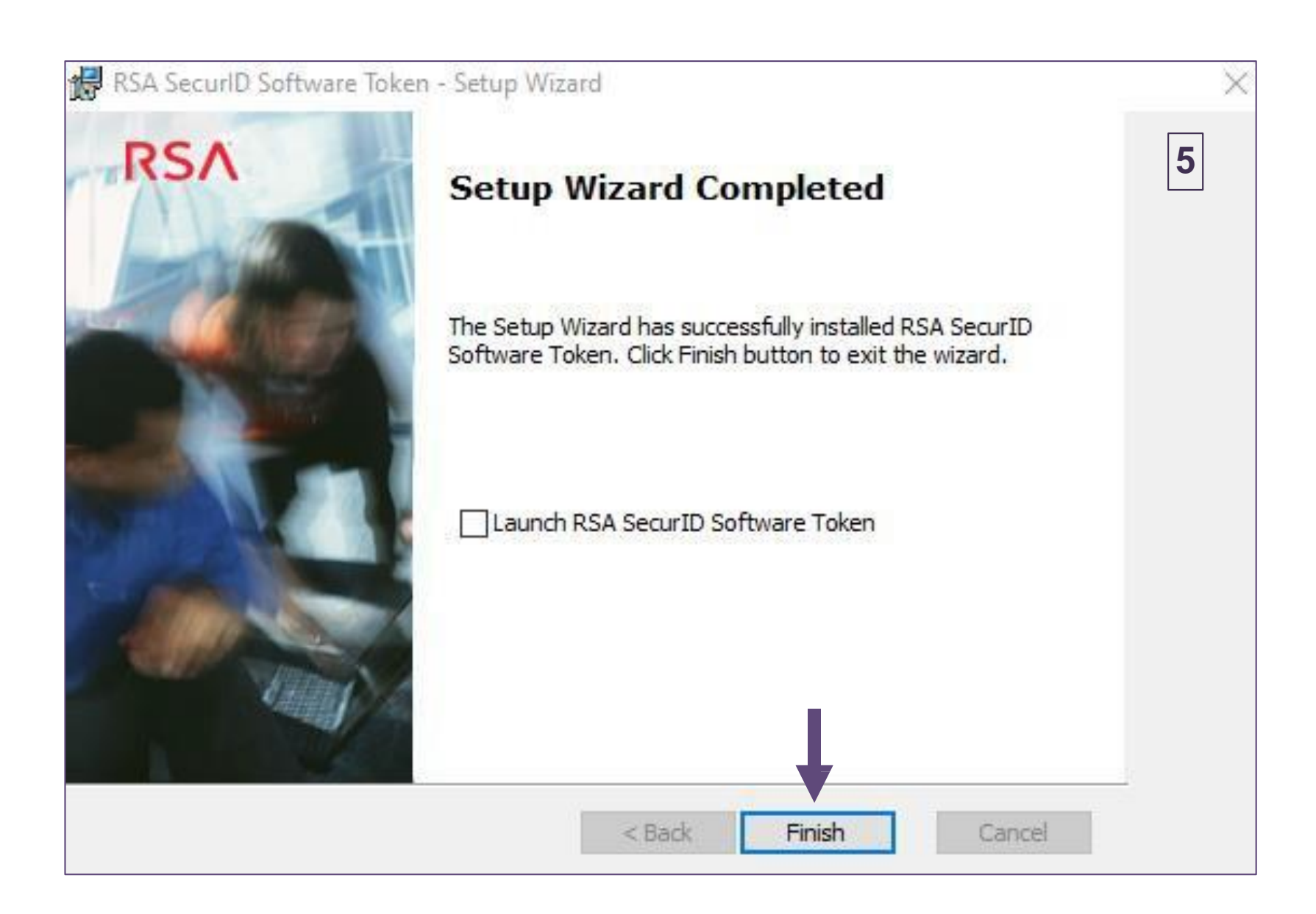

#### **Import Your Token Into RSA Software on Desktop**

When you have the RSA token software on your desktop:

- Locate your desktop soft token email
- Double-click on the token attachment (.sdtid)
- Click to open
- Enter password provided in the token email
	- ‒ The password was either in the same email as your token attachment or in an email sent separately
	- ‒ This password is case sensitive
- Success message appears, click "OK" or...
- Optional: change the "name" of your token to your user ID for future convenience

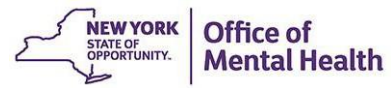

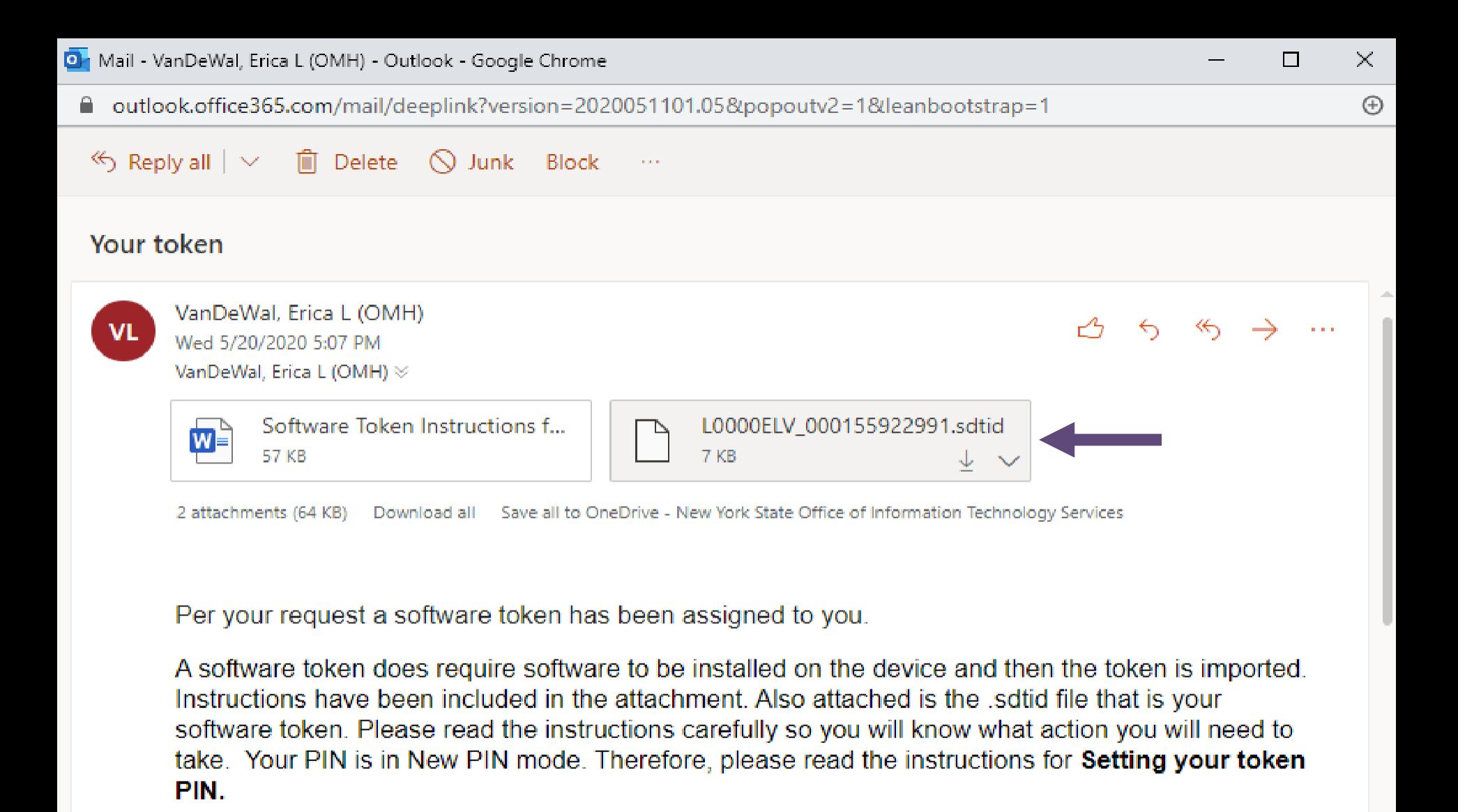

Your password to import your token is: jon7smi

Please be sure to enter it in lowercase, as it is case-sensitive.

 $\propto$ 

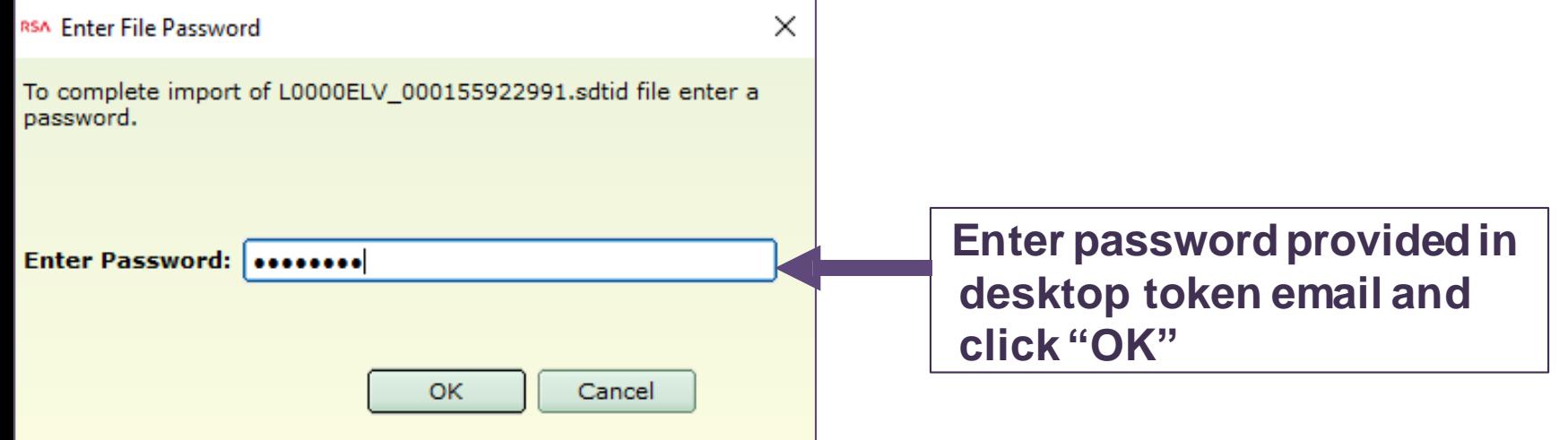

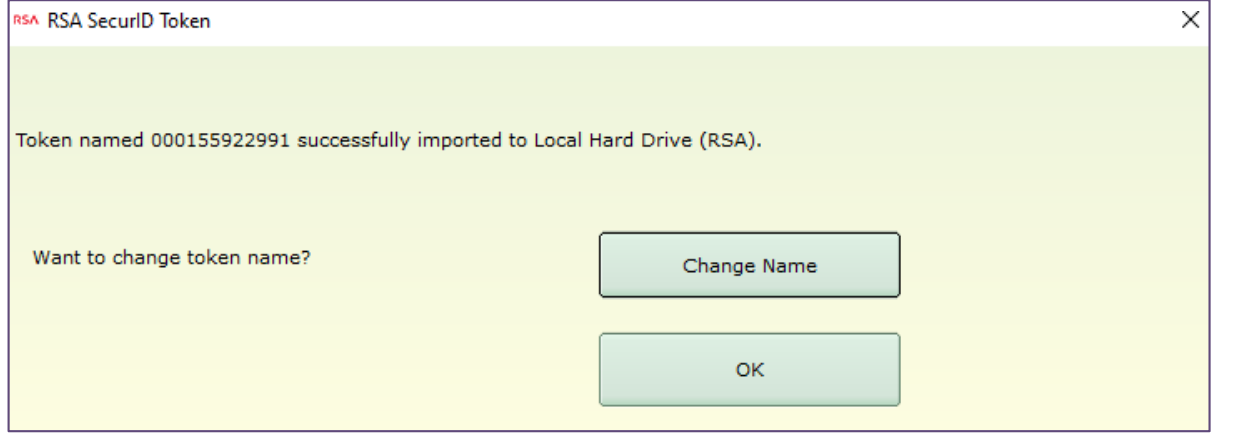

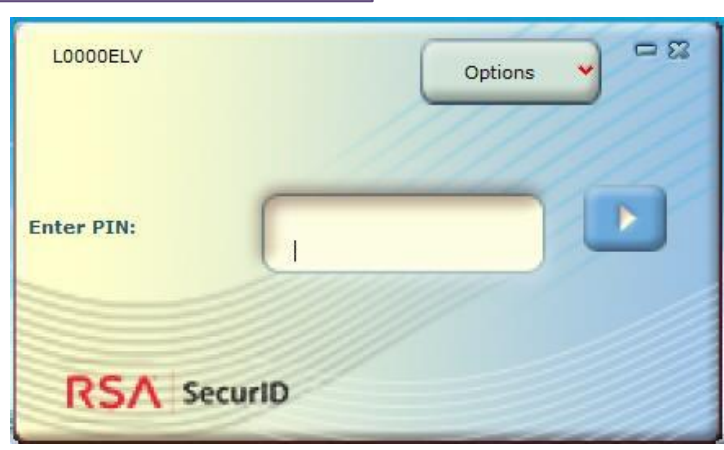

### **OMH/ITS Helpdesk Contact Information**

- **•** If you encounter any issues or error messages when attempting to import your desktop token, you will need to switch to a mobile token. To obtain a mobile token, please contact the OMH/ITS Helpdesk for additional assistance:
	- **External Providers** (Non-OMH Employees): [healthhelp@its.ny.gov](mailto:healthhelp@its.ny.gov)
	- **OMH Employees**: [fixit@its.ny.gov](mailto:fixit@its.ny.gov)
- Please make sure to include the following information in your email to the OMH/ITS Helpdesk:
	- Name
	- Email address
	- OMH-issued User ID
	- Type of mobile device that your mobile token will go on (e.g., iOS/Apple, Android, etc.)

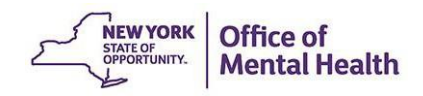